## How to sign up and start an application using Coastal Fund's online grant system

If you ever have any issues, contact sarahs@as.ucsb.edu!

**Step 1:** Go to asucsb.fluxx.io. Click the button to create an account.

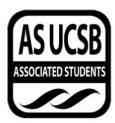

Associated Students UCSB Grants Portal

| Login Now:               | New User?                                                                                                    |
|--------------------------|----------------------------------------------------------------------------------------------------|
| Username                 | Welcome! If you are new to our system, please                                                                                                    |
| Password                 | register here. Note that this will only register you as a<br>user; some of our funding programs also require you<br>to be linked to the organization for which you are                                                                                                    |
| Sign in                  | requesting funding. Once logged in as a user, you<br>will see instructions explaining how to link to your<br>organization.                                                                                                    |
| Reset or create password | Create an account now                                                                                                    |
|                          | land the second second |
|                          | Privacy Policy Accessibility                                                                                                    |

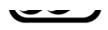

Associated Students UCSB Grants Portal

| Create Username          |  |
|--------------------------|--|
| sarahexample             |  |
| First Name               |  |
| Sarah                    |  |
| Middle Initial           |  |
| М                        |  |
| Last Name                |  |
| Siedschlag               |  |
| Suffix                   |  |
| Pronouns                 |  |
| she/her                  |  |
| Phone Number             |  |
| 805-893-5166             |  |
| Extension (if needed)    |  |
| E-mail                   |  |
| sarahsiedschlag@ucsb.edu |  |
| Classification           |  |
| UCSB Staff 🗸 🗸           |  |

**Step 2:** Fill out the registration form fields. Only fields in **bold** are required.

Cancel Submit Request

Once you click Submit Request, you should be instructed to check the email you used to register:

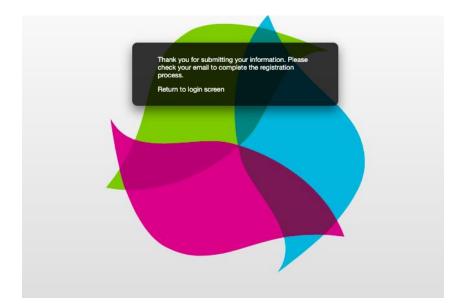

**Step 3:** Check your email and click on the provided link.

| Please verify your account External Inbox ×                                                                                                    | 0             | Ø |
|----------------------------------------------------------------------------------------------------|---------------|---|
| Associated Students-UCSB do-not-reply.grants07-us-east-1@fluxx.io <u>via</u> amazo 8:56 AM (1 minute ago) ☆<br>to me マ                                                                                                    | ¢             | : |
| Thank you for registering with Associated Students UCSB! To verify your account, click here: <u>https://asucsb.fluxx.io/v</u><br>b1474b5f1e363c72a9d5c8d3056d9bda                                                                                                    | <u>erify/</u> |   |
| If you are applying for funding through a student or nonprofit organization or UCSB department, <b>you will also need t</b><br><b>your user profile to your organization or department.</b> To do so, log in at <u>https://asucsb.fluxx.io</u> , go to User Profile<br>People in the menu, then click on Edit in the upper right. Scroll to Connect to Organization, click the plus sign, enter a<br>information as you can and click Save. One of our administrators will connect you within the next business day. | under         |   |
| Link to application portal: <u>https://asucsb.fluxx.io</u>                                                                                                    |               |   |
| $\leftarrow$ Reply $\rightarrow$ Forward                                                                                                    |               |   |

Step 4: Follow the link to set your password, then log in.

| New password<br>Confirm new password<br>Cancel | SET YOUR        | PASSWORD                |
|------------------------------------------------|-----------------|-------------------------|
| Cancel                                         | New password    |                         |
|                                                | Confirm new pas | ssword                  |
| Set Password and Log in                        | Cancel          | Set Password and Log in |
| Set Password and Log in                        | Cancel          | Set Password and Log in |

Step 5: You're in! Click on User Profile in the left margin.

| AS UCSB                                                   |                                                                                                    |
|-----------------------------------------------------------|----------------------------------------------------------------------------------------------------|
| All                                                       | Welcome to the UCSB Associated Students Funding Portal!                                                                                                    |
| INFORMATION  Instructions Apply for Funding ORGANIZATIONS | From here, you can apply for funding from Associated Students, track the status of your submitted requests, and complete any follow-up reports<br>or documentation of funded activities. Please note that at this time we are still processing receipts for reimbursements separately via requisition<br>forms turned in at the Associated Students Administration office.<br>You can return to these instructions at any time by clicking on the Instructions / Home link in the left margin. |
| Organization Profile                                      |                                                                                                    |
| User Profile (1)                                          | Updating your Profile / Linking to an Organization or Department                                                                                                    |
| FUNDING REQUESTS -<br>Draft Applications                  | To update your user record and/or connect your user profile to the organization for which you are requesting funding (required for some applications, such as Coastal Fund), click on the People / User Profile link in the left margin.                                                                                                    |
| Returned for Edits<br>Submitted Applications              | To edit your user profile, select your user record from the panel. This will show you a read-only view. Click on the Edit button in the upper right corner, make any changes, then click Save and Close on the lower right.                                                                                                    |
| APPROVED FUNDING REQUESTS -<br>Active Approvals<br>Closed | To connect to your organization or department, open up your user profile and scroll to Request to Connect to Organization. Click on the plus<br>sign on the right and enter the name of the organization or department through which you plan to request funding (other information is optional,<br>but helpful if applicable). An administrator will complete your request within the next business day.                                                                                      |
| REPORTS -                                                 | Once you are connected to an organization or department, you can edit the organization profile by clicking on the profile in the margin, then Edit<br>in the top right corner, then Save and Close on the bottom right.                                                                                                    |
| Reports Returned For Edit                                 |                                                                                                    |
| Submitted Reports                                         |                                                                                                    |
|                                                           | Applying for Funding                                                                                                    |
|                                                           | To see open funding opportunities and start a new application, click on Apply for Funding in the left margin. This will show you all open funding programs and a bit of information about each.                                                                                                    |
| 📥 FLUXX 💠                                                 | Once you've started and saved a new application, you can find it and continue editing by clicking on Draft applications. To edit a draft, click on the application, then click on Edit in the upper right corner. To save your changes, click on Save in the bottom right corner.                                                                                                    |

**Step 6:** Open your user profile and scroll to Connect to an Organization. Click the plus sign on the right.

| AS UCSB                                        | Q              | Search                                               |                 |                                                                                      | Edit                                                                      | ļ  |
|------------------------------------------------|----------------|------------------------------------------------------|-----------------|--------------------------------------------------------------------------------------|---------------------------------------------------------------------------|----|
| ASSOCIATED STUCENTS                            | s              | Sarah Siedschlag                                     |                 | Sarah Siedschlag                                                                     |                                                                           |    |
| All                                            |                | mail: sarahsiedschlag@ucsb.edu<br>hone: 805-893-5166 |                 |                                                                                      | Email: sarahsiedschlag@ucsb.edu<br>Phone: 805-893-5166                    |    |
| INFORMATION                                    | -              |                                                      |                 |                                                                                      |                                                                           |    |
| Instructions<br>Apply for Funding              |                |                                                      |                 | Contact Information                                                                  |                                                                           |    |
| ORGANIZATIONS                                  | -              |                                                      |                 | Prefix:                                                                              |                                                                           |    |
| Organization Profile                           |                |                                                      |                 | First Name:                                                                          | Sarah                                                                     |    |
| PEOPLE (1)                                     | -              |                                                      |                 | Middle Initial:                                                                      |                                                                           |    |
| User Profile (1)                               |                |                                                      |                 | Last Name:                                                                           | Siedschlag                                                                |    |
| FUNDING REQUESTS                               | -              |                                                      |                 | Suffix:                                                                              |                                                                           |    |
| Draft Applications<br>Returned for Edits       |                |                                                      |                 | Pronouns:                                                                            | she/her                                                                   |    |
| Submitted Applications                         |                |                                                      |                 |                                                                                      |                                                                           |    |
| APPROVED FUNDING REQUESTS                      | 3 <del>-</del> |                                                      |                 | Email:                                                                               | sarahsiedschlag@ucsb.edu                                                  |    |
| Active Approvals<br>Closed                     |                |                                                      |                 | Contact Phone:                                                                       | 805-893-5166                                                              |    |
|                                                |                |                                                      |                 | Phone Extension:                                                                     |                                                                           |    |
| REPORTS<br>Reports Due                         | -              |                                                      |                 | Classification:                                                                      |                                                                           |    |
| Reports Returned For Edit<br>Submitted Reports |                |                                                      |                 | Connect to an Organization                                                           | €                                                                         |    |
|                                                |                |                                                      |                 | Connect your user profile to your organization<br>requested information as possible. | or department by clicking on the plus sign and filling out as much of the | ſ  |
| 📥 FLUXX 🛛                                      | •              |                                                      |                 |                                                                                      |                                                                           | ٦. |
| FLOXX                                          | *              | 1 - 1 of 1                                           | <b>&gt;&gt;</b> |                                                                                      |                                                                           |    |

**Step 7:** Enter in the name of the department or organization through which you will be applying for funding. If you don't know some of the information, it's fine to leave it blank.

| ASUCR                                           | Q Search                                                                   | Edit                                                                                        |
|-------------------------------------------------|----------------------------------------------------------------------------|---------------------------------------------------------------------------------------------|
|                                                 | Sarah Siedschlag<br>Email: sarahsiedschlag@ucsb.edu<br>Phone: 805-893-5166 | Contact Information Prefix: First Name: Add a Connect to an Organization ×                  |
|                                                 |                                                                            | Middle Initial: Sarah Sledschlag                                                            |
| Instructions<br>Apply for Funding               |                                                                            | Last Name: Requesting access to                                                             |
| ORGANIZATIONS 🚽                                 |                                                                            | Suffix: Organization Connection Request                                                     |
| Organization Profile                            |                                                                            | Pronouns: Please fill out as much of the information below<br>as possible, then click Save. |
| PEOPLE (1)  User Profile (1)                    |                                                                            | Email: .<br>Organization Name                                                               |
| FUNDING REQUESTS 🚽                              |                                                                            | Contact Phone: Marine Science Institute                                                     |
| Draft Applications<br>Returned for Edits        |                                                                            | Phone Extensio Organization Acronym<br>MSI MSI                                              |
| Submitted Applications                          |                                                                            | Organization Email                                                                          |
| APPROVED FUNDING REQUESTS -<br>Active Approvals |                                                                            | Connect to a  Organization Type                                                             |
| Closed                                          |                                                                            | Connect your use<br>requested inform                                                        |
| REPORTS  Reports Due                            |                                                                            | Save Save                                                                                   |
| Reports Returned For Edit                       |                                                                            | ▼ Personal/Aiternate Address                                                                |
| Submitted Reports                               |                                                                            | Personal Street Address:                                                                    |
|                                                 |                                                                            | Personal City:                                                                              |

Once you've submitted the request, your user profile should look like this. We will receive your request to connect and will process it within 1-2 business days.

| Connect to an Organization                                                                                                    | $\oplus$  |
|----------------------------------------------------------------------------------------------------|-----------|
| Marine Science Institute                                                                                                    | View      |
| Connect your user profile to your organization or department by clicking on the plus sign and filling out as muc<br>requested information as possible. | ch of the |

Once we have processed the request and linked you to your organization or department, you should get the following email:

|   | Your request to connect to your organization has been completed                                                                | 0    | Ø |
|---|----------------------------------------------------------------------------------------------------|------|---|
| - | Associated Students-UCSB do-not-reply.grants07-us-east-1@fluxx.io <u>via</u> amaz 9:21 AM (0 minutes ago) to me ▼              | ←    | : |
|   | Dear Sarah Siedschlag,                                                                                                    |      |   |
|   | Your request to connect your user profile to Marine Science Institute in the Associated Students funding system has completed. | been |   |
|   | Thank you,<br>Associated Students                                                                                              |      |   |
|   |                                                                                                    |      |   |

 **Step 8:** You're ready to apply to Coastal Fund! Go back to asucsb.fluxx.io, log in, and click on Apply for Funding on the left margin. This will open up several different funding programs that run through Associated Students.

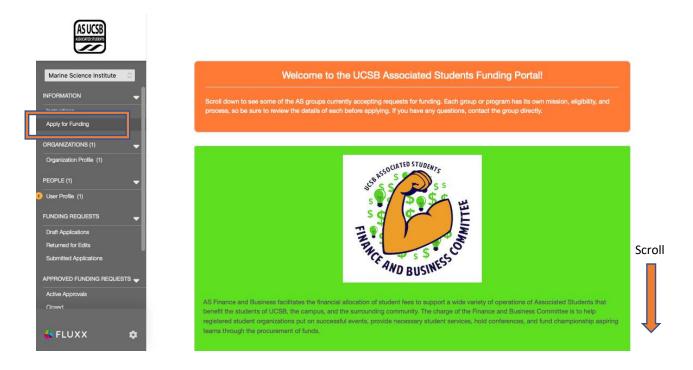

Step 9: Scroll down to Coastal Fund and click Apply for a Coastal Fund Grant.

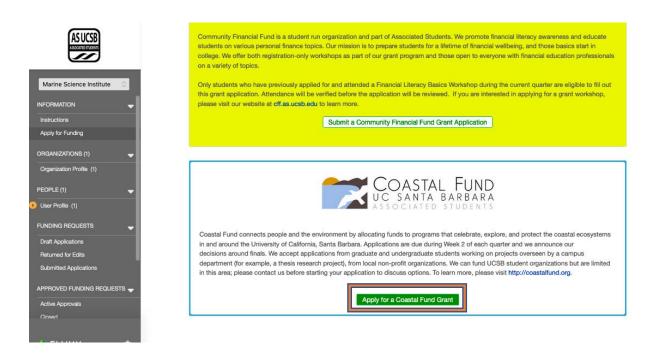

**Step 10:** Fill out your application! Click Save and Continue periodically, and Save and Close when you need to take a break.

| ASUCSB                            | Project Leader v<br>Status                                                                                                    |                |
|-----------------------------------|----------------------------------------------------------------------------------------------------|----------------|
| Marine Science Institute          | ▼ Proposal Information                                                                                                    |                |
|                                   | Proposal Title                                                                                                    |                |
| Instructions<br>Apply for Funding | Amount Requested                                                                                                    |                |
| ORGANIZATIONS (1)                 | Please provide a 1 paragraph summary of your funding proposal (limited to 1000 characters).                                    |                |
| Organization Profile (1)          |                                                                                                    |                |
| PEOPLE (1)                        |                                                                                                    |                |
| User Profile (1)                  |                                                                                                    |                |
| FUNDING REQUESTS                  | Characters left for field: 1000                                                                                                |                |
| Draft Applications                | How does your proposal fit within the Coastal Fund mission and values?                                                         |                |
| Returned for Edits                | <i>T</i> : B <i>i</i> <u>⊔</u> ⊕ S' S, ≔ <del>=</del>                                                                          | 5 2            |
| Submitted Applications            |                                                                                                    |                |
| APPROVED FUNDING REQUESTS 🚽       |                                                                                                    |                |
| Active Approvals                  |                                                                                                    |                |
| Closed                            | Has Coastal Fund funded this project or program in the past? Note that answering yes here will open up 2 additional questions. |                |
|                                   | v                                                                                                    |                |
| 🔄 FLUXX 📫                         | Cancel Save and Continue                                                                                                    | Save and Close |

To return to your application, go to Draft Applications on the left, select the application in the mid-left column (there's only one here), then click Edit in the upper right corner. When you're ready to submit, click Submit in the lower right (you will have to click Save and Close first if you are in edit mode).

| ASUCSB                                                                 | Q Search                                                                                                    | Edit                                                                                                    |
|------------------------------------------------------------------------|----------------------------------------------------------------------------------------------------|----------------------------------------------------------------------------------------------------|
| Marine Science Institute                                               | Sarah Siedschlag<br>Marine Science Institute<br>Title: Example Project<br>Amount Requested: \$5,000.00<br>ID: CF-202109-00183 | COASTAL FUND<br>UC SANTA BARBARA<br>ASSOCIATED STUDENTS                                                                                                    |
| INFORMATION                                                            |                                                                                                    | Marine Science Institute<br>Example Project                                                                                                    |
| ORGANIZATIONS (1)                                                      |                                                                                                    | Amount: Requested: \$5,000.00 ID: CF-202109-00183<br>Amount: Awarded: In Progress                                                                                                    |
| PEOPLE (1)                                                             |                                                                                                    | Status Draft                                                                                                    |
|                                                                        |                                                                                                    | Application Instructions                                                                                                    |
| Draft Applications (1)  I crust root for Lance  Submitted Applications | ations                                                                                                    | Thank you for your interest in Coastal Fund! If you have any questions feel free to contact the Coastal Fund<br>Administrative Coordinator (Carissa) at coastalfund@as.ucsb.edu or the Coastal Fund Advisor (Sarah) at<br>sarahs@as.ucsb.edu.                                                                                         |
|                                                                        |                                                                                                    | Please read the Coastal Fund mission statement, funding process, funding guidelines, and resources for<br>applicants before applying. If you aren't sure if your project is a good fit for us, just ask!                                                                                                    |
| Active Approvals<br>Closed                                             |                                                                                                    | All our application questions are on the same "page", meaning there will be no surprise additional sections to<br>complete once you submit your answers to the questions you see here. We strongly recommend reading<br>through all of the questions before you begin writing your proposal. You can find a read-only Google Doc with |
| 😽 FLUXX 🛛 🏟                                                            | 1-1of1                                                                                                    | all of the questions here: feel free to make a copy so you can draft your responses separately if                                                                                                    |
| https://asucsb.fluxx.io/dashboard/inde                                 | x#fluxx-card-6                                                                                                    |                                                                                                    |